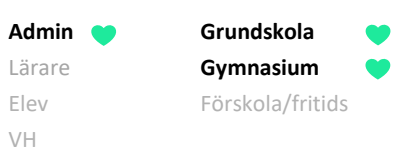

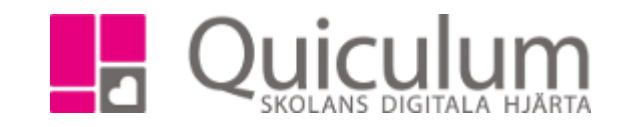

## Kopiera scheman till vårterminen

*Denna lathund beskriver hur du kan kopiera lärares scheman till en ny period. Vid kopiering använder man en specifik vecka som mall. Vald vecka kommer att kopieras över till alla veckor under vald period. Det innebär att t ex. motlägg inte kommer att följa med i kopieringen.*

Sök fram läraren i schemavyn, välj en vecka som du vill använda som mall när du kopierar schemat.

1. Klicka på kugghjulet och välj den period du vill kopiera schemat till under "kopiera aktiviteter"

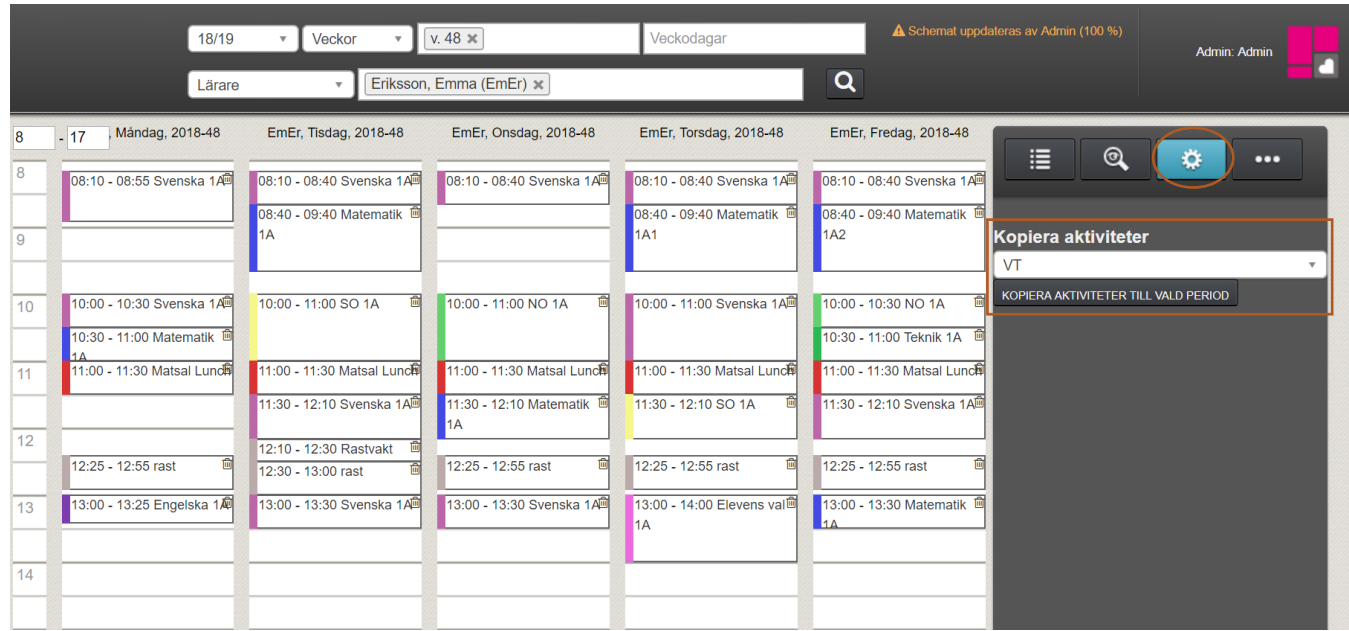

- 2. Klicka på "Kopiera aktiviteter till vald period"
- 3. När det är klart visas en grön spara-knapp i högra hörnet.